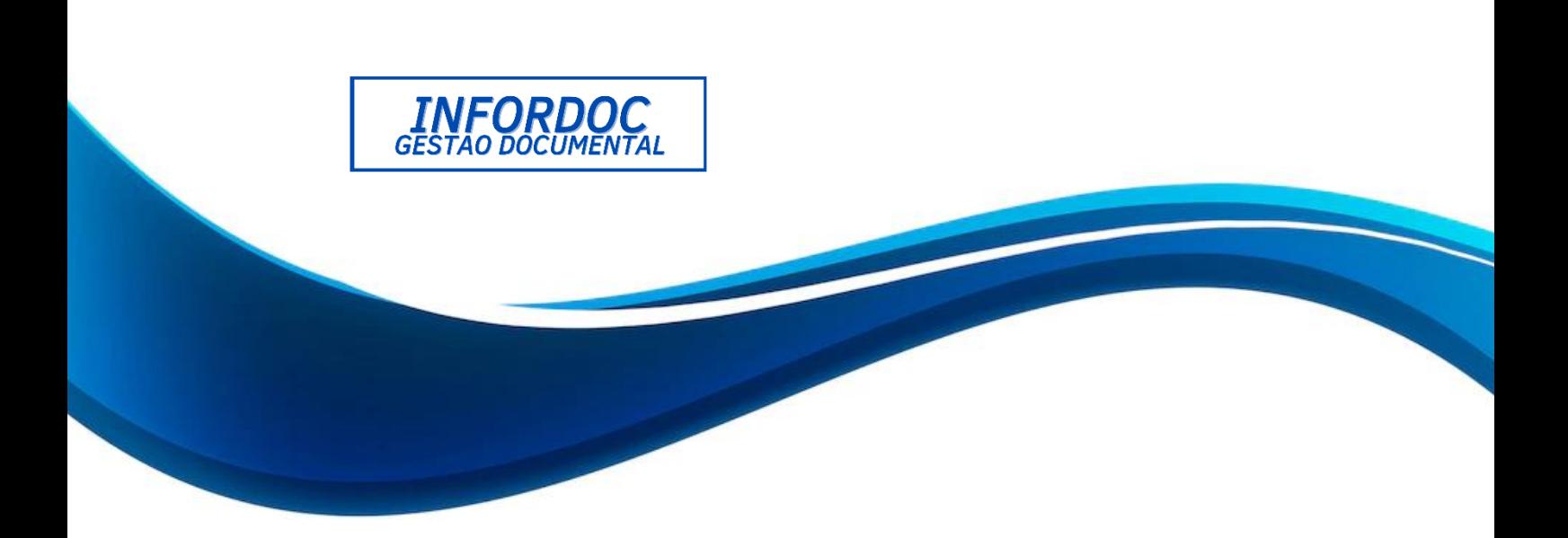

# **Infordoc Cloud Armazenamento em nuvem**

**Manual de Usuário, 2022.**

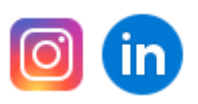

**[comercial@infordoc.com.br](mailto:comercial@infordoc.com.br) | suporte@infordoc.com.br**

**[www.infordoc.com.br](https://d.docs.live.net/a8990ed3db673002/Documentos/www.infordoc.com.br)**

**(11) 5555-2121**

#### **Sumário**

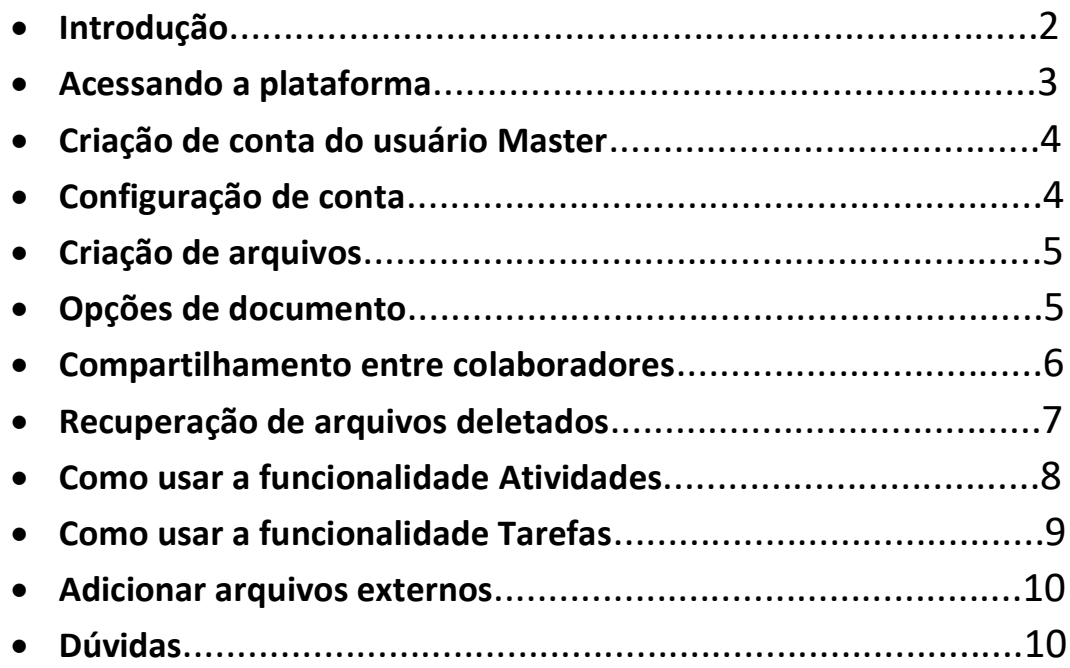

### **Introdução**

Nossa plataforma permite a colaboração de conteúdo, compartilhamento e sincronização de arquivos permitindo que as equipes trabalhem em dados facilmente de qualquer lugar, em qualquer dispositivo.

#### **Acessando a plataforma**

Já em posse do seu usuário e senha fornecido pela **Infordoc**, insira os dados solicitados na tela de Login.

**<https://infordoc.cloud/index.php/login>**

**<https://cloud.infordoc.com.br/index.php/login>**

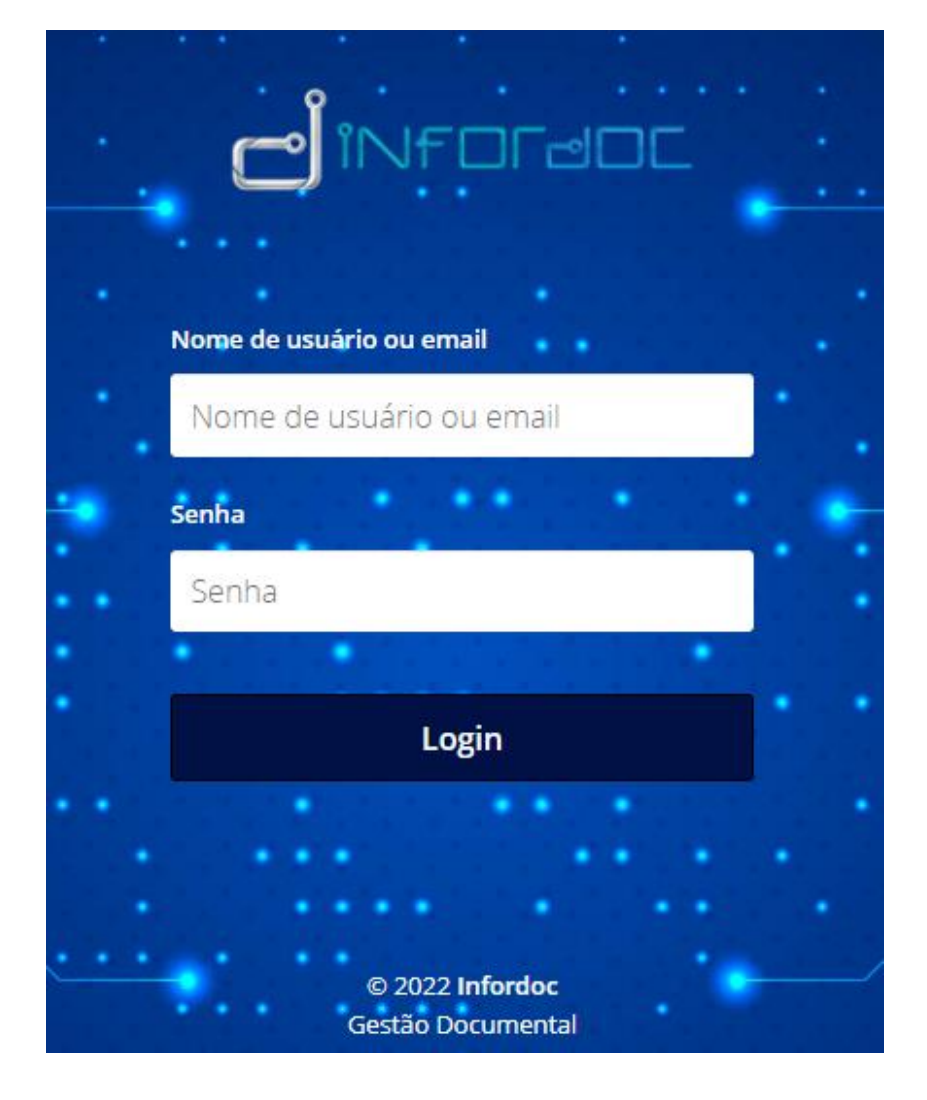

**(Sujeito a mudança)**

## **Criação de conta do Usuário Master**

O usuário Master é criado pela **Infordoc**, sendo a conta "principal" do cliente, por ela é realizada a criação das demais contas que o cliente usará.

**Qualquer problema com a conta Master, contate-nos.**

## **Configuração de conta**

Acessando a opção de configurações no canto superior direito, é possível alterar o e-mail, senha e nome da conta, alterar o idioma e muito mais.

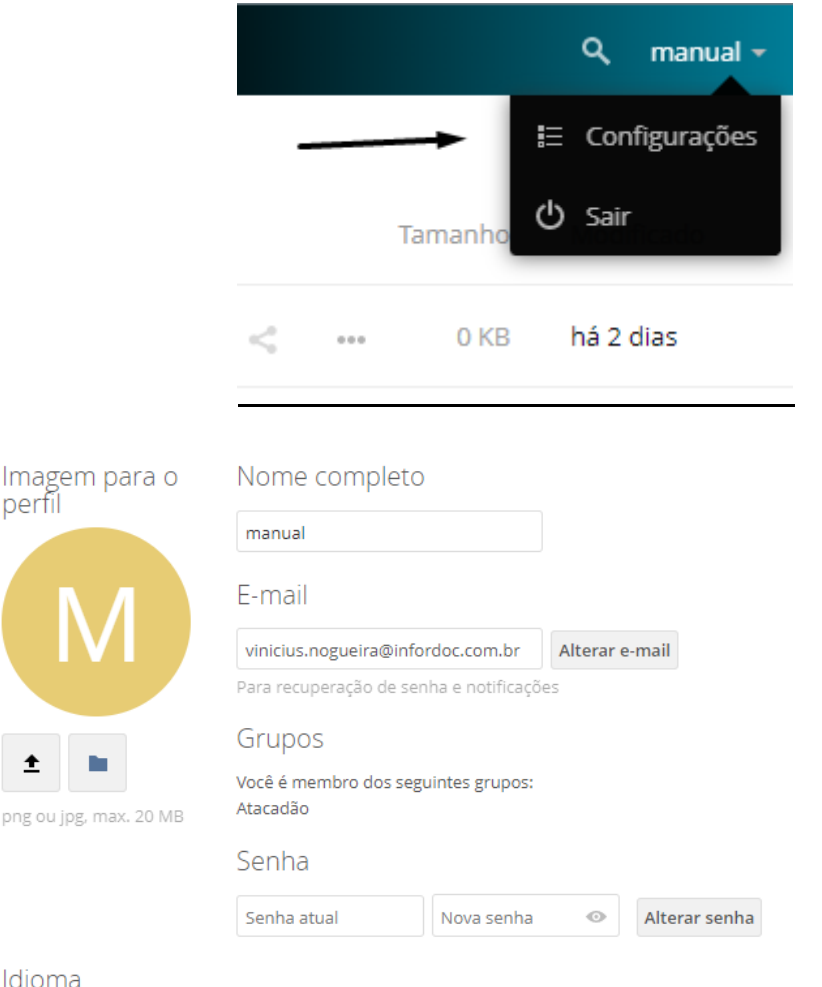

Após o Login, clique no botão ' + ' para criar pastas ou documentos.

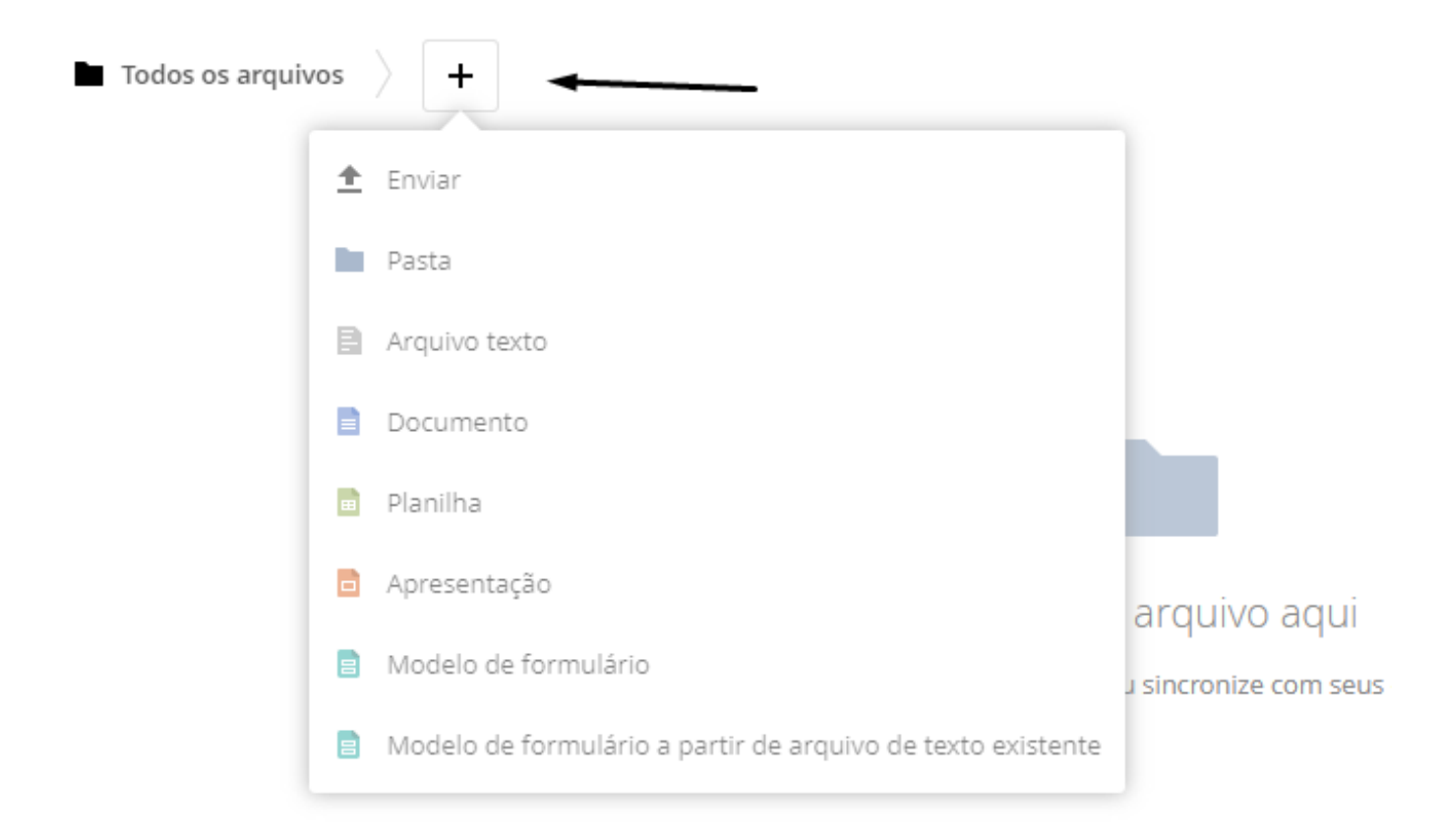

## **Opções de documento**

Clicando nos três pontos, abrirá uma aba com as seguintes opções.

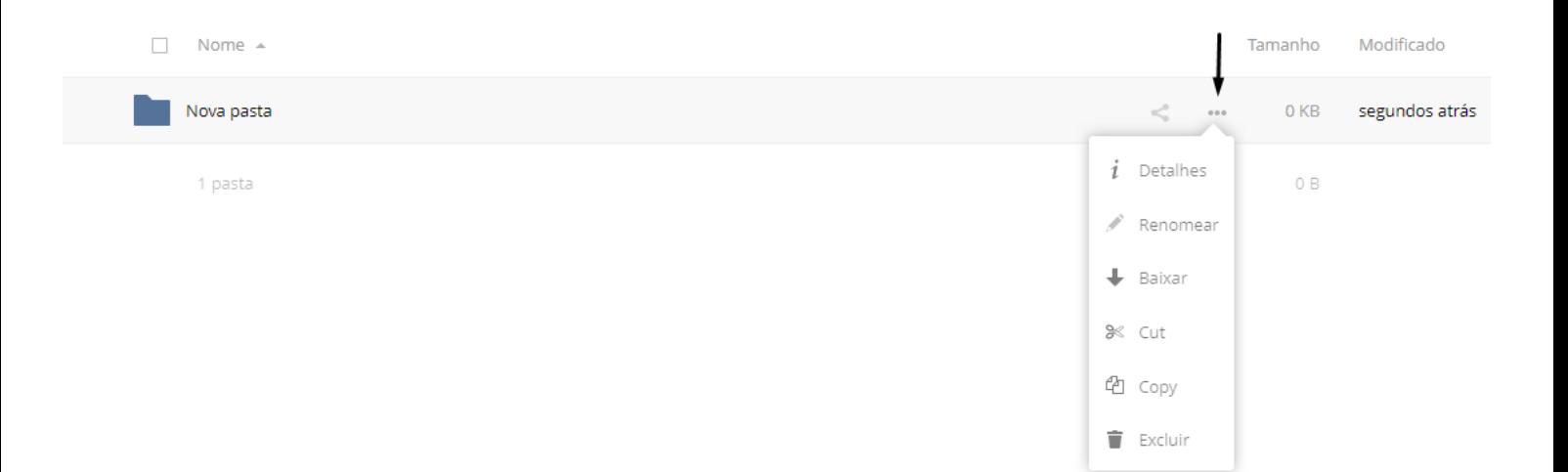

#### **Compartilhamento entre colaboradores**

Após a criação do documento, clique no ícone ao lado e insira o email com quem deseja compartilhar.

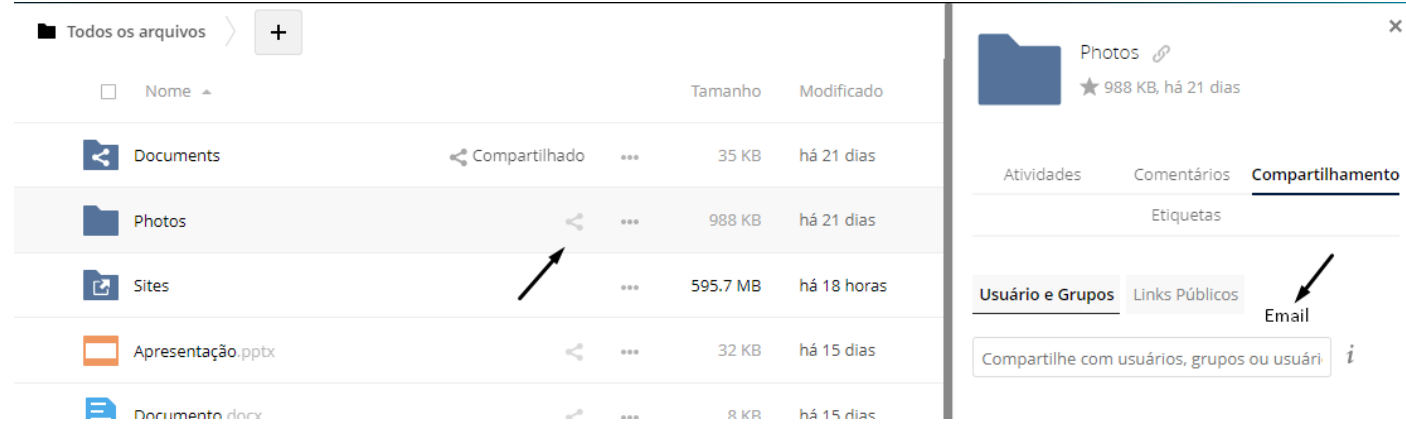

O destinatário receberá um e-mail para confirmar a criação da conta de acesso e criar uma senha.

#### olá)

Apenas informando que manual compartilhou Nova pasta com você.

Ative a sua conta de convidado em Infordoc Cloud utilizando uma senha.

Então veja isto!

Você poderá entrar utilizando seu endereço de e-mail "teste@infordoc.com.br" .

Saudações!

Infordoc Cloud - Gestão Documental https://infordoc.com

## **Recuperação de arquivos deletados**

Caso o usuário exclua algum documento por acidente, é possível recuperar clicando na opção da aba esquerda (Arquivos apagados) e restaurar. Assim o arquivo voltará para o local onde estava anteriormente.

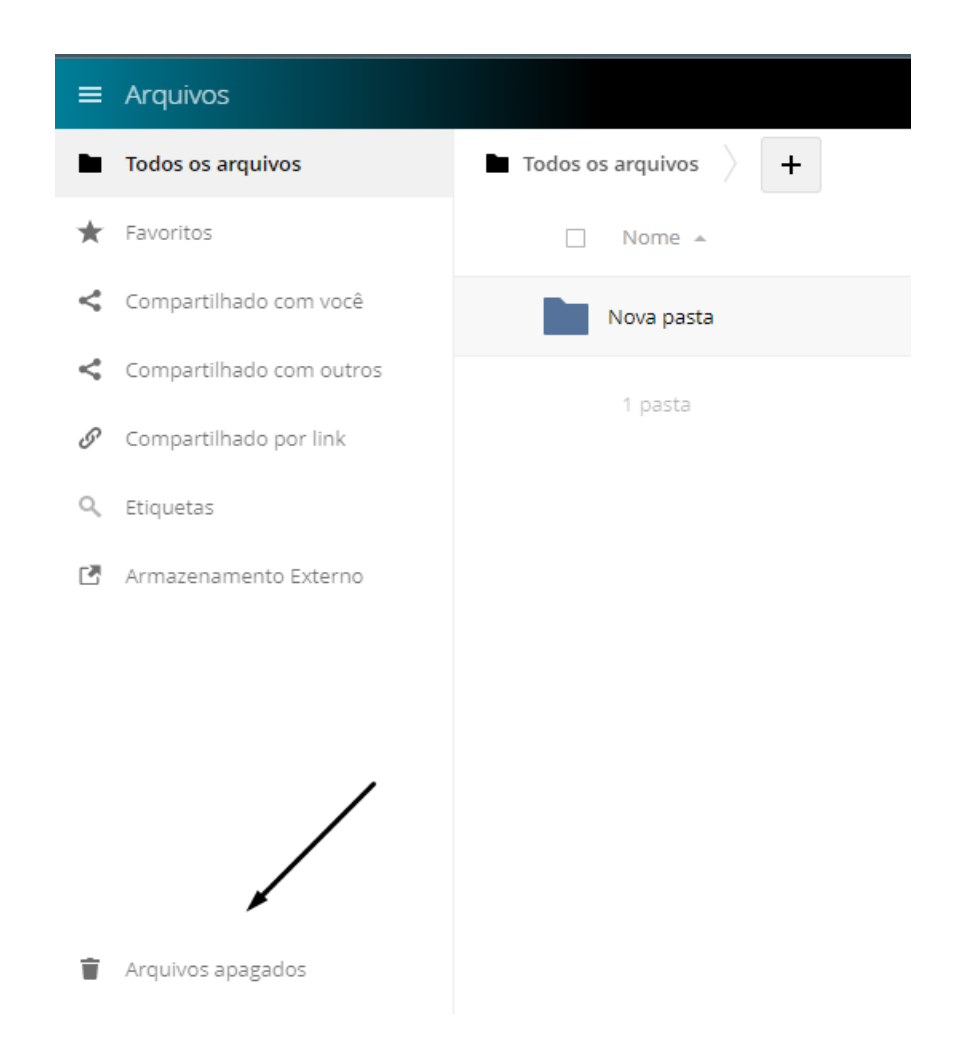

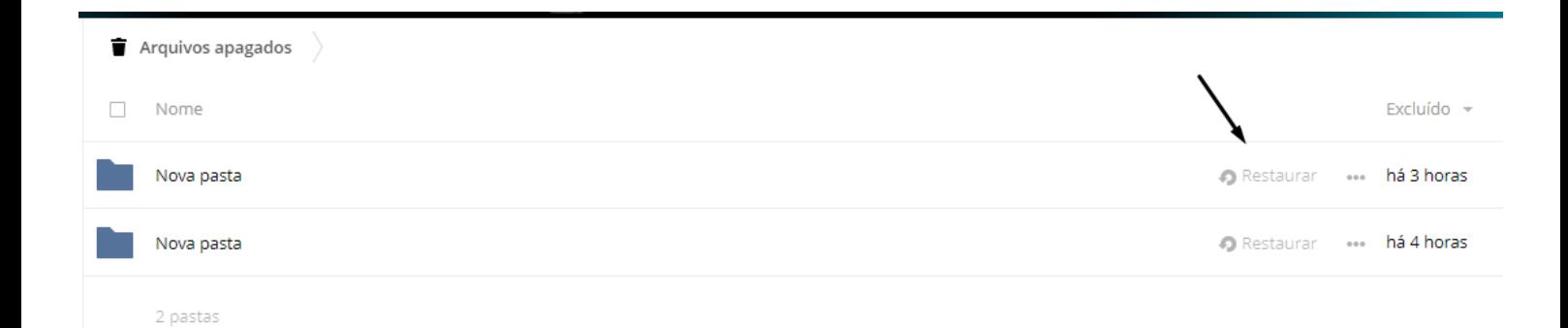

Essa função permite visualizar todas as atividades realizadas na conta, para acessar basta clicar no ícone superior esquerdo e escolher a opção Atividade.

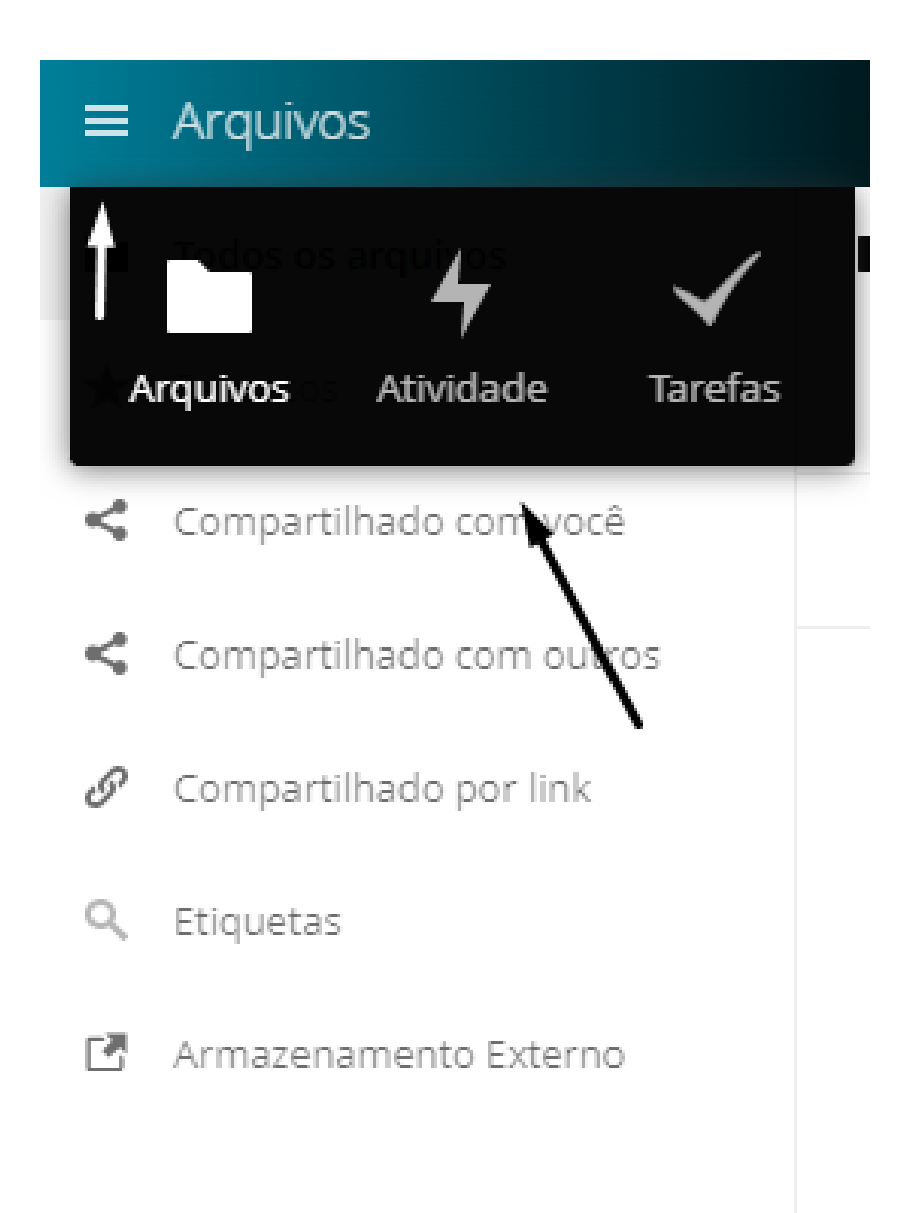

## **Utilizando a função Tarefas**

Essa função permite criar anotações e pendências, podendo definir data e hora de conclusão, categoria, porcentagem concluída e prioridade. Para acessar basta clicar no ícone superior esquerdo e escolher a opção Tarefas.

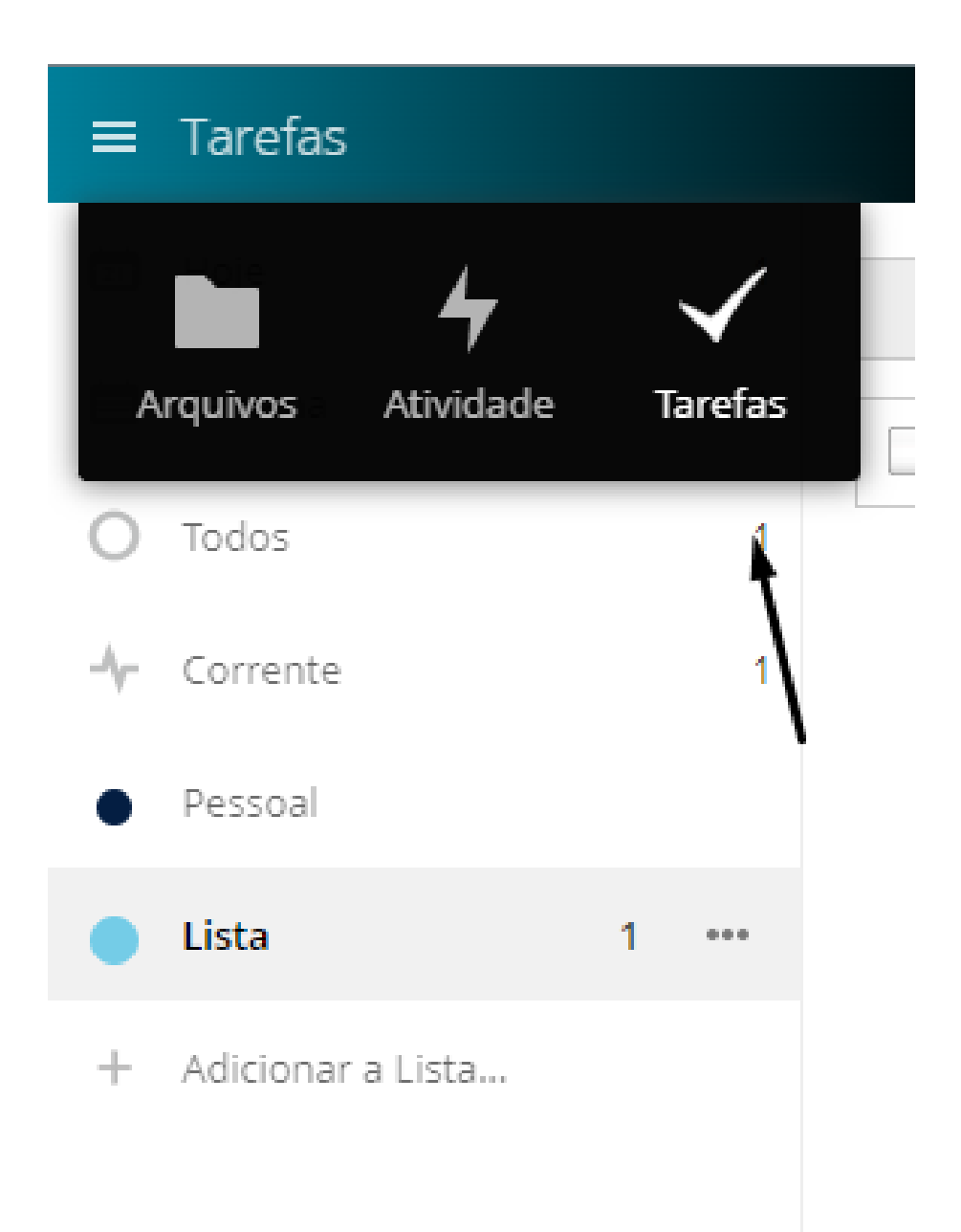

## **Adicionando arquivos externos**

Para adicionar arquivos externos, basta arrastar para o local onde deseja e soltar.

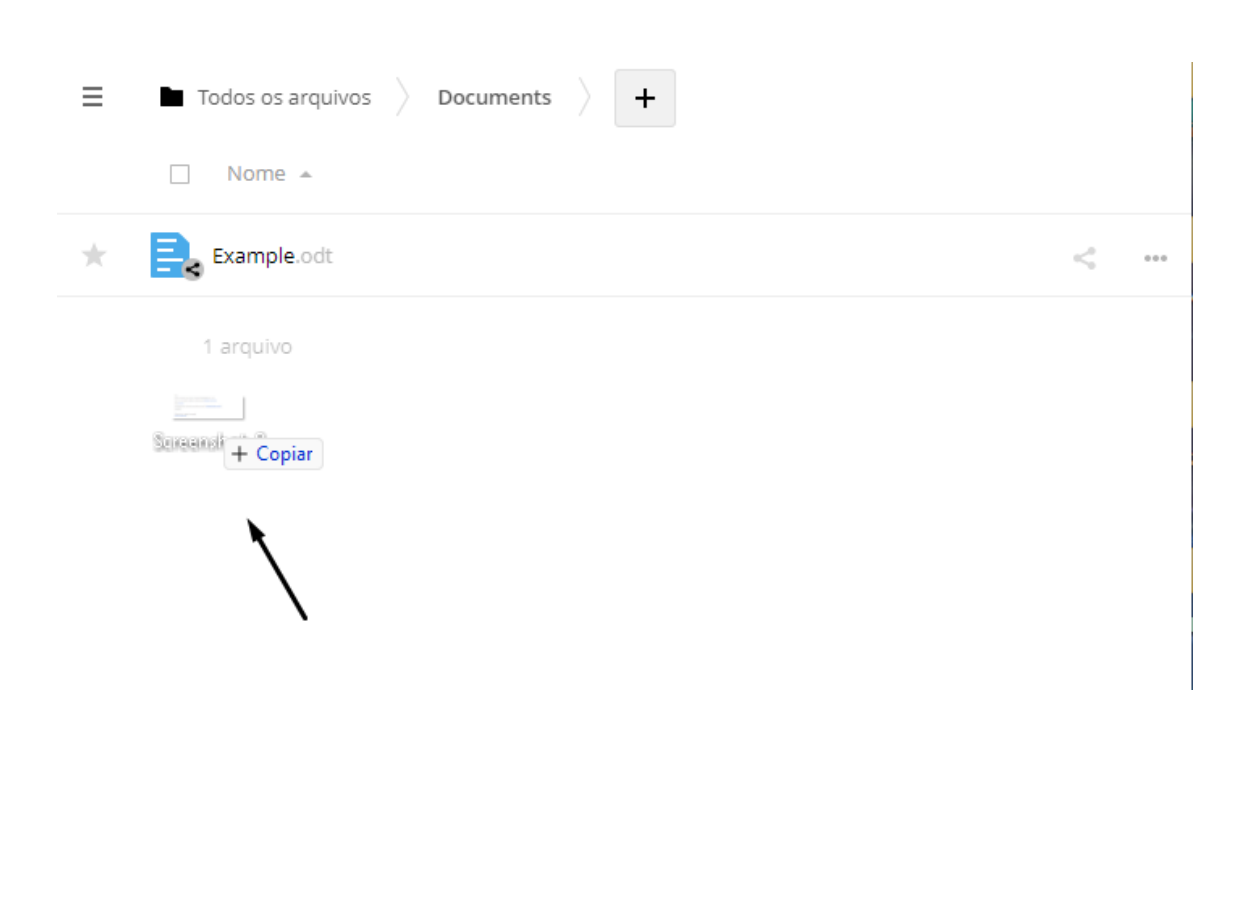

## **Dúvidas**

Qualquer dúvida, entre em contato com a Infordoc pelo telefone (11) 5555–2121 ou pelo e-mail [suporte@infordoc.com.br](mailto:suporte@infordoc.com.br) .